## **SETTING UP QUICKBOOKS ONLINE CHECKLIST**

| 1. | Decide which version of QBO best suits your needs.                                                                                                    |  |
|----|----------------------------------------------------------------------------------------------------|--|
| 2. | Sign up for QBO either using the Free Trial option or purchase it at a discount for 3 months.                                                                                                    |  |
| 3. | Go through the interview process and enter the requested information to best of your ability – remember that this can always be changed later.                                                                                                    |  |
| 4. | Once you are in the main QBO interface, go the gear section on the top right hand side, select <b>Account and settings</b> , and customize your business settings.                                                                                                    |  |
| 5. | <ul> <li>Go to the gear section again and review each option to familiarize yourself with and customize various features. Minimally, ensure that you set up:         <ul> <li>Products and services where you would add the list of products and/or services that you provide.</li> <li>Chart of Accounts where you can customize the account categories relevant to your business.</li> <li>Users by going to the Manage users section.</li> </ul> </li> </ul> |  |
| 6. | <ul> <li>a) Link your business bank and credit accounts by going to the Left-Hand Navigation Bar and selecting Transactions/Banking. Once done, your transactions will download automatically on a daily basis.</li> <li>b) Set up Sales Taxes, if applicable, by going to Taxes on the Left-Hand Navigation Bar.</li> </ul>                                                                                                    |  |
| 7. | Create your first Customer and Invoice by going to the Left-Hand Navigation Bar and selecting Customers and Invoices respectively.                                                                                                    |  |
| 8. | Create your first Supplier and Bill by going to the Left-Hand Navigation Bar and selecting Suppliers and Expenses respectively. (Essentials and Plus version only).                                                                                                    |  |
| 9. | Enter or match your downloaded banking transactions by going to Transactions/Banking. Make sure not to duplicate entries that have already been entered.                                                                                                    |  |
| 10 | . Review the reports that are relevant to your business by going to the Left-Hand<br>Navigation Bar and selecting Reports.                                                                                                    |  |

- My QuickStart Your Quickbooks guide that takes you through the process of setting up and working with QBO, in a comprehensive step by step format.
- If you have specific questions about QBO or if you would like one on one training, you can learn more by visiting my <a href=QuickBooks page</a> or emailing me at <a href=Qronika@montrealfinancial.ca</p>

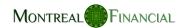